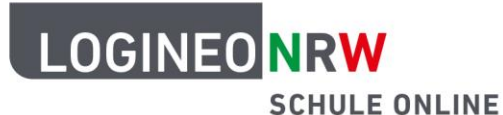

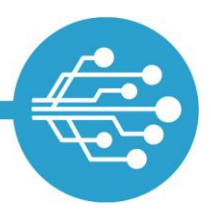

# **Anleitung für Schülerinnen und Schüler: Der Kalender in LOGINEO NRW**

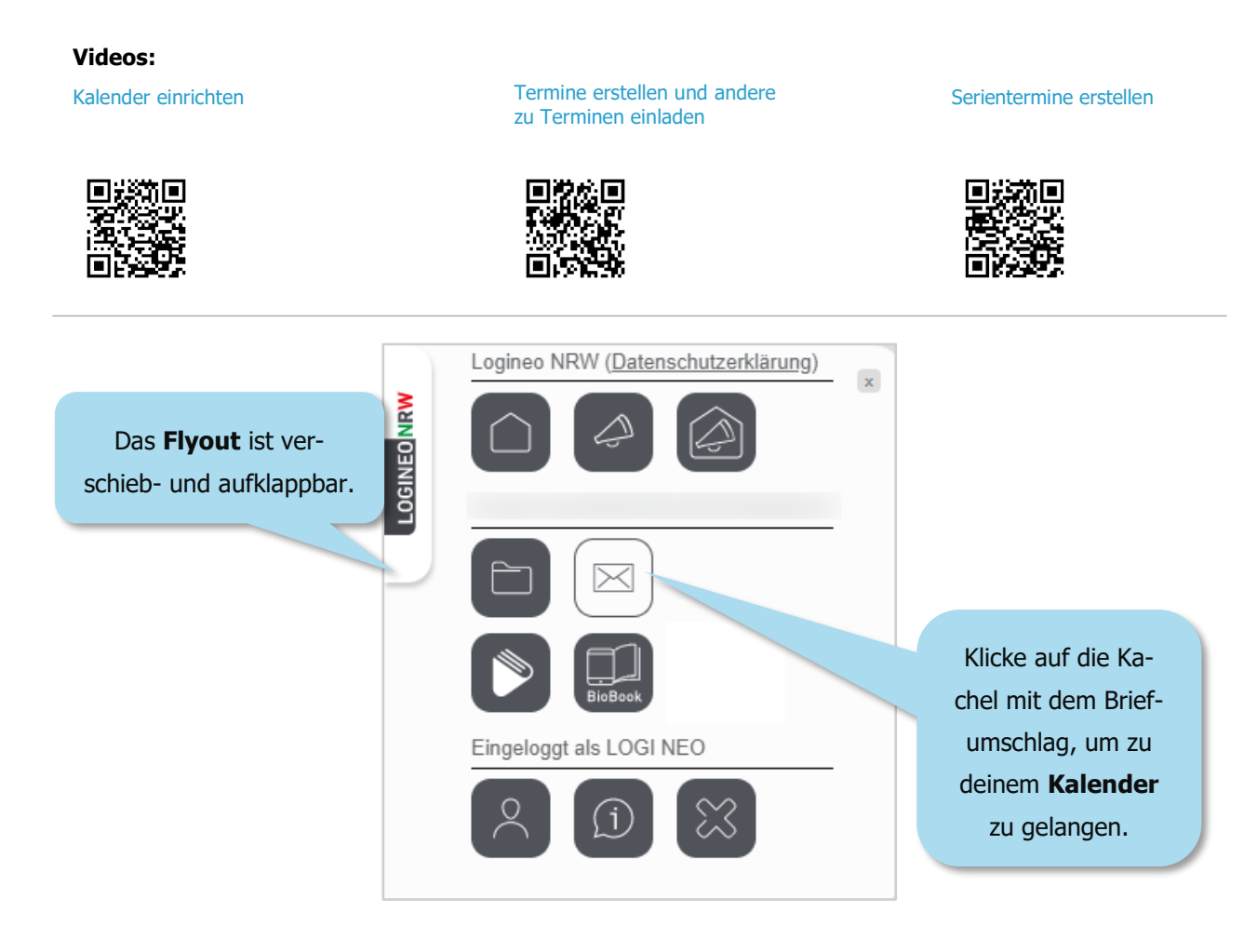

Du wirst zuerst zu deinem E-Mail-Postfach geleitet. Von hier aus erreichst du aber auch deinen Kalender.

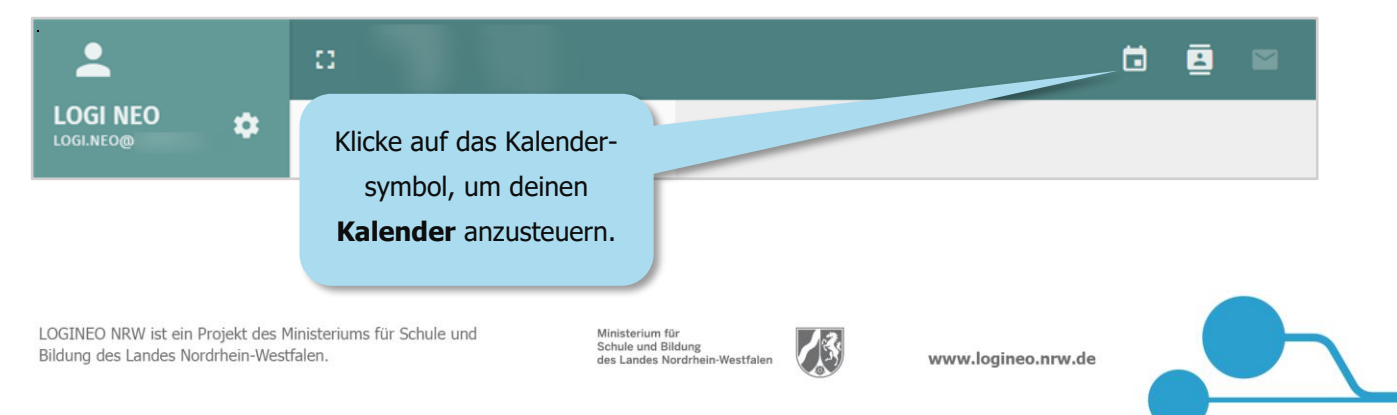

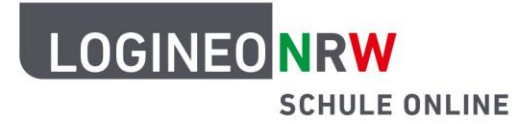

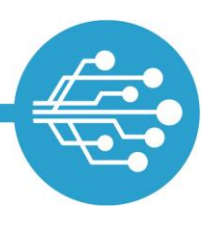

### **Einen Kalender einrichten**

In diesem Bereich kannst du alle Kalender einsehen und bearbeiten, die du dir persönlich eingerichtet hast. Zusätzlich kannst du auch den Schulkalender und weitere für dich freigegebene Kalender sehen.

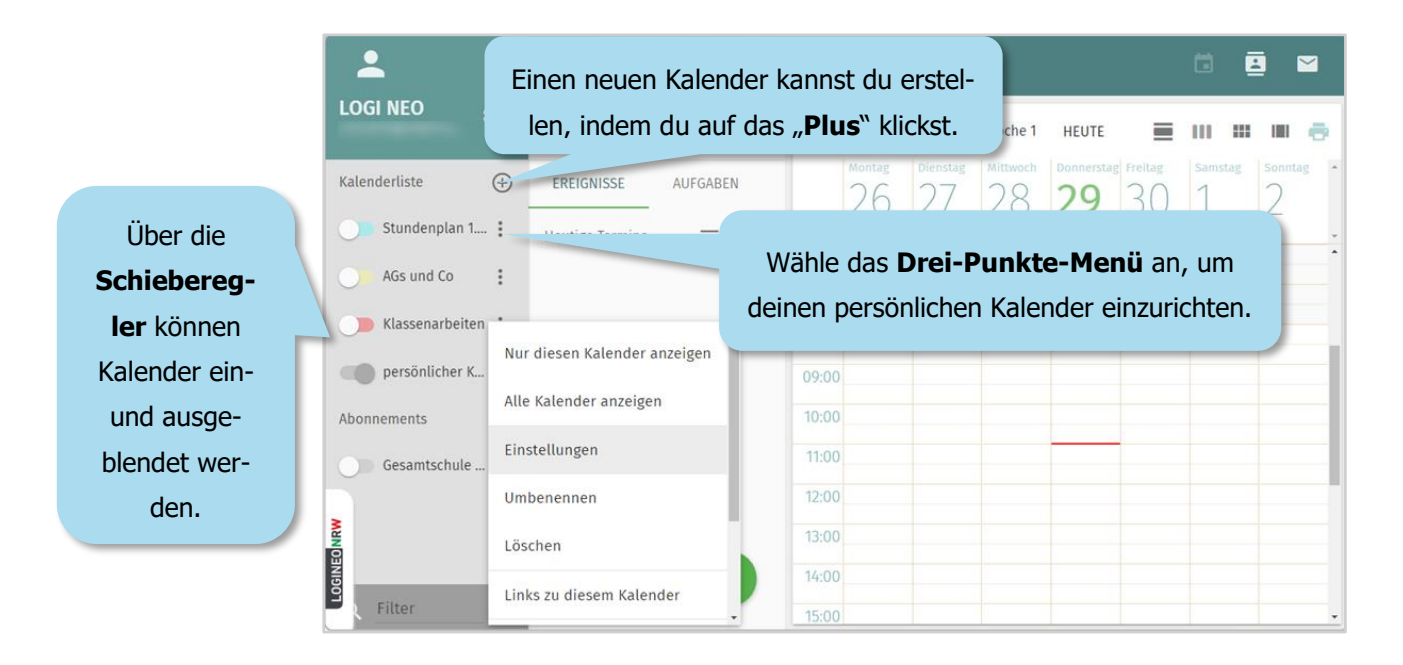

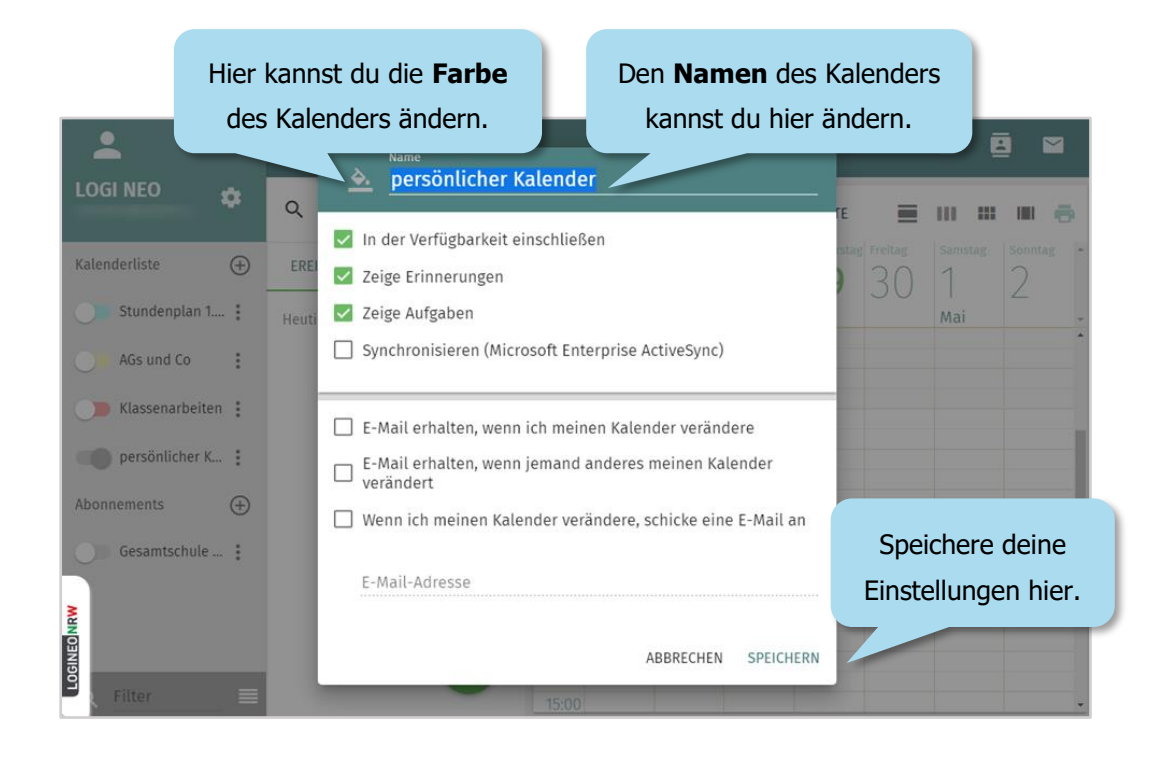

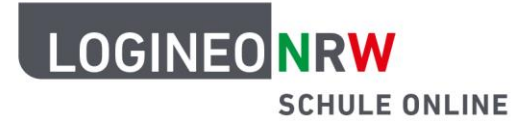

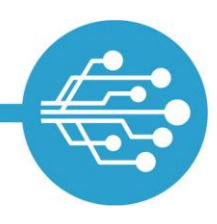

### **Termine erstellen und bearbeiten**

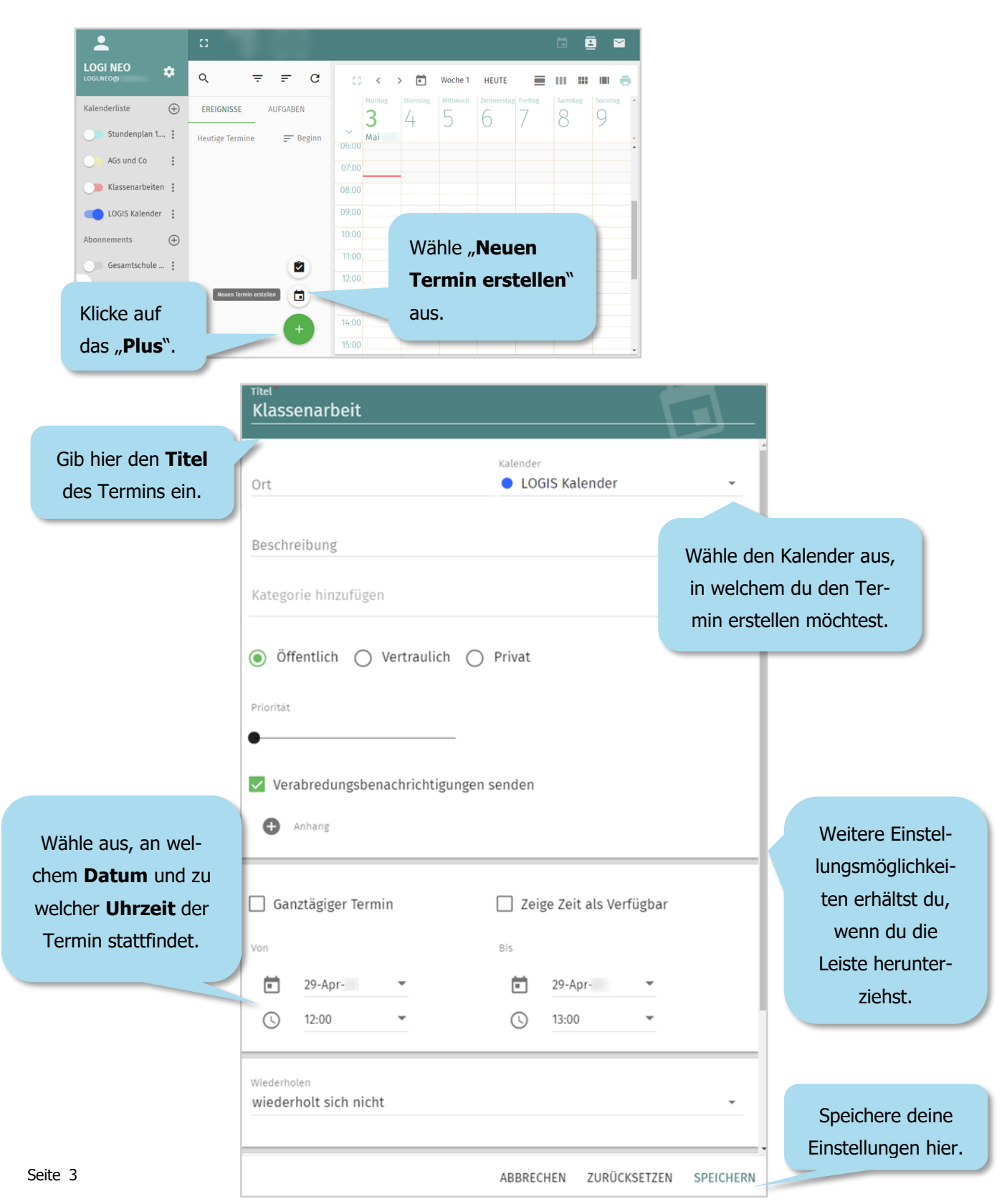

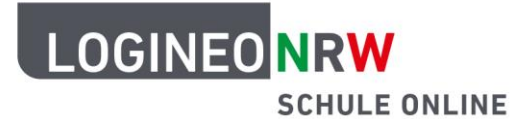

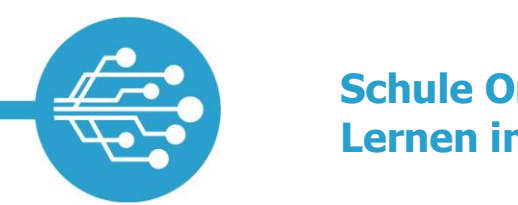

#### **Zu einem Termin einladen**

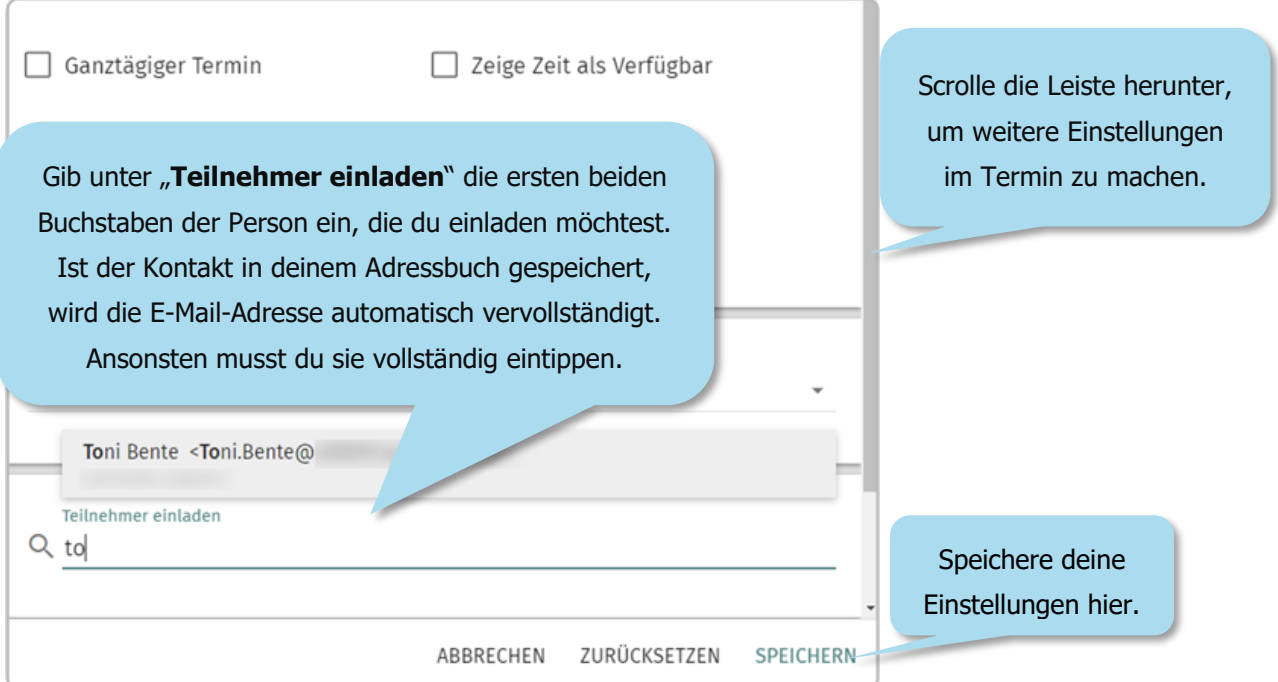

#### **Einen Termin zusagen/absagen**

Wirst du zu einem Termin eingeladen, erhältst du darüber eine Benachrichtigung per E-Mail.

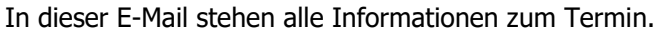

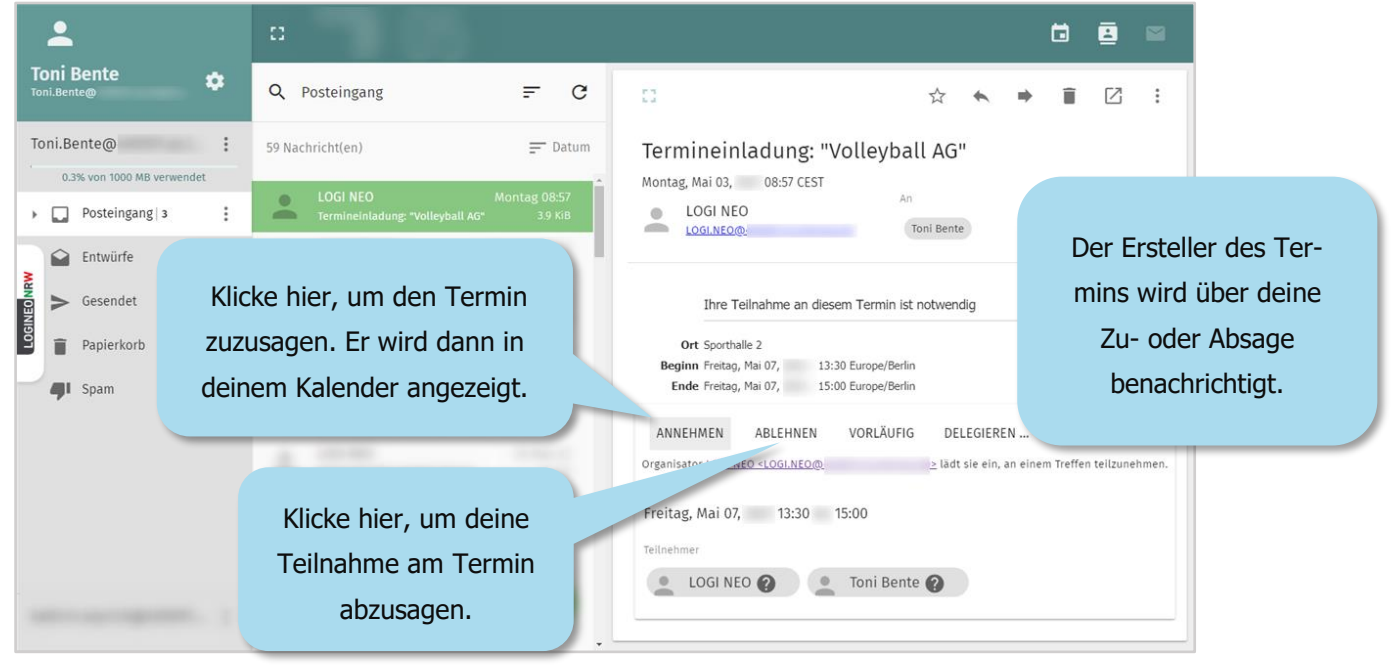

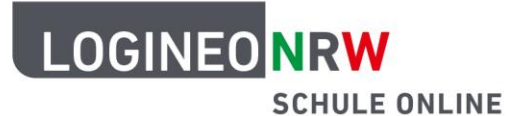

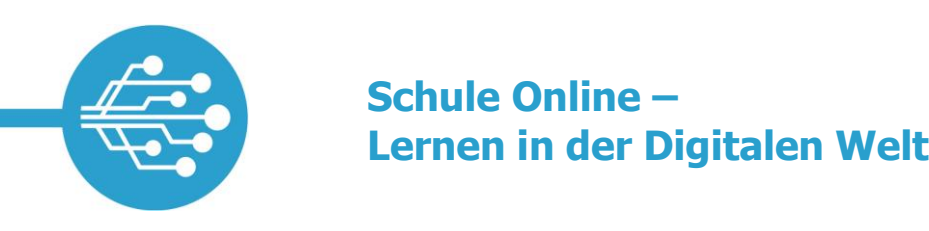

#### **Einen Serientermin erstellen**

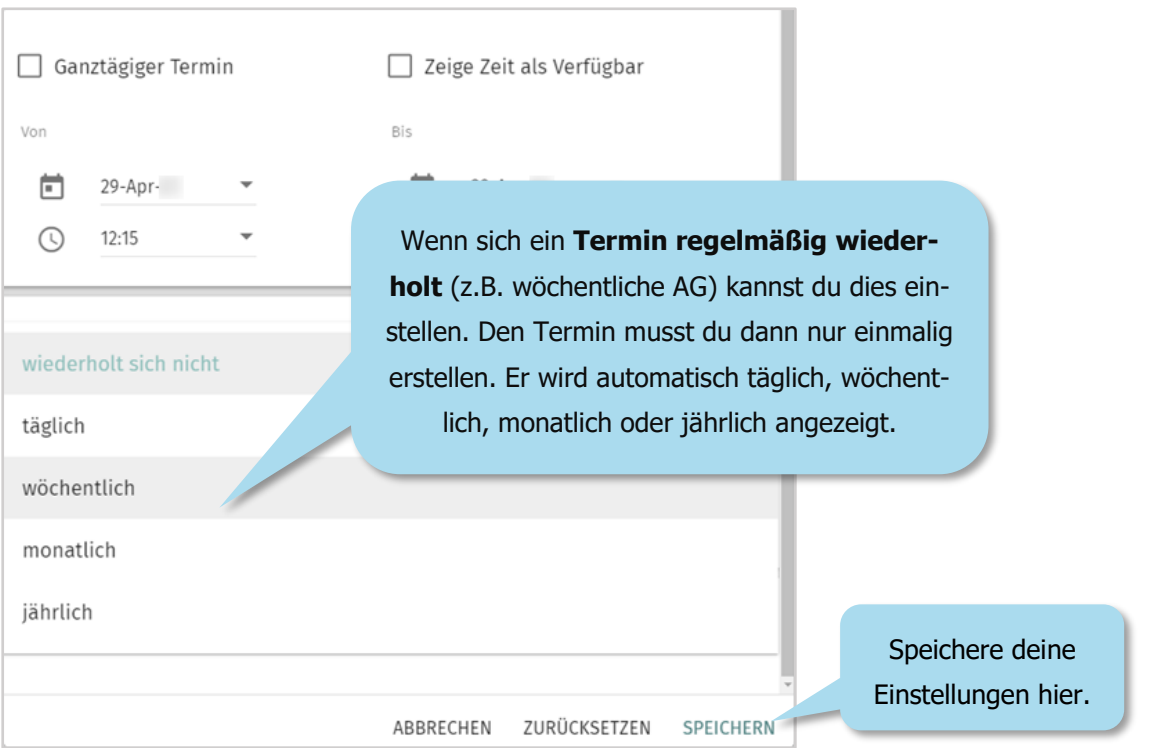

#### **Einen Termin bearbeiten/löschen**

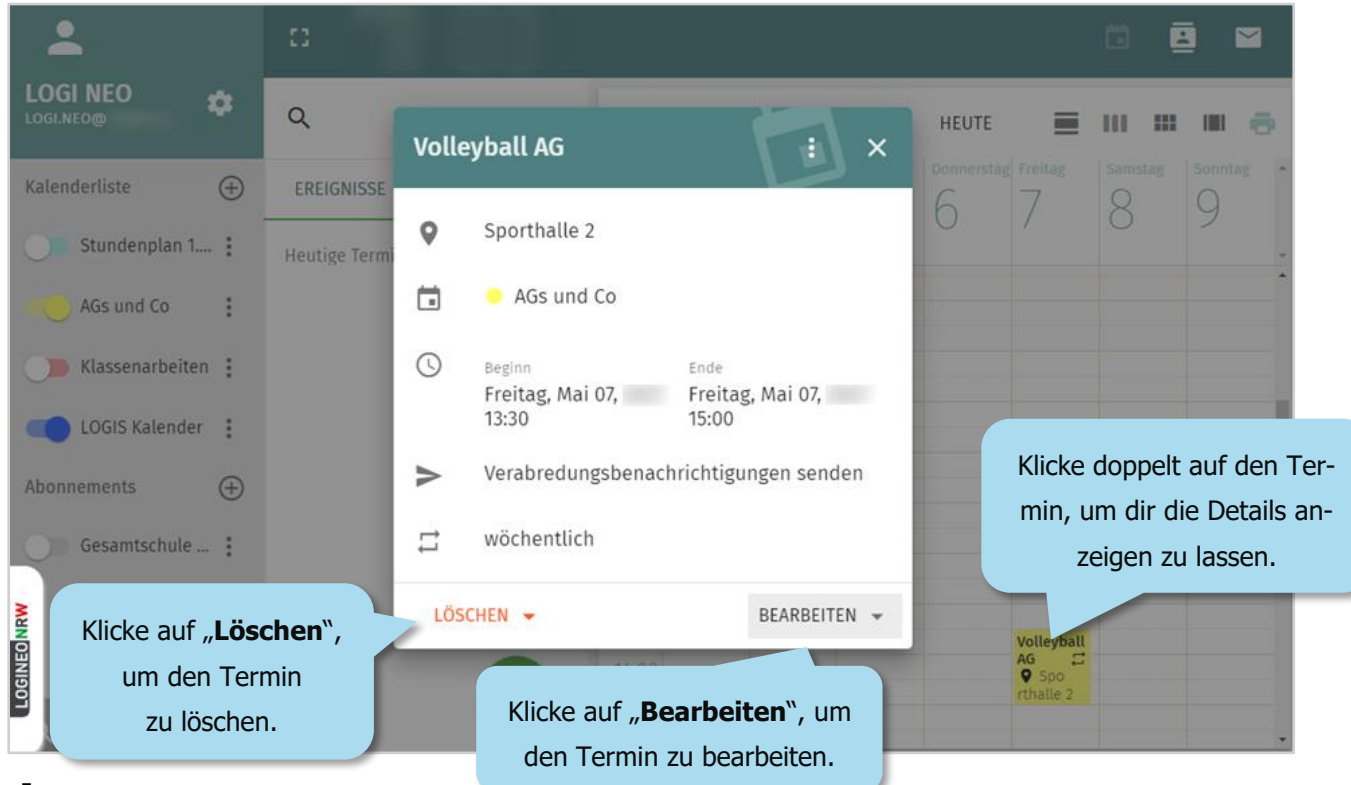

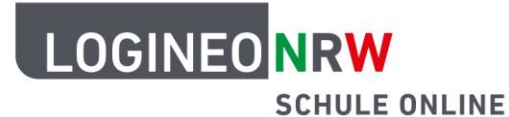

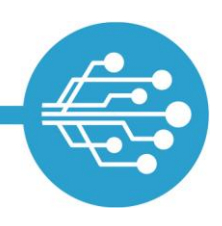

#### **Einen Kalender löschen**

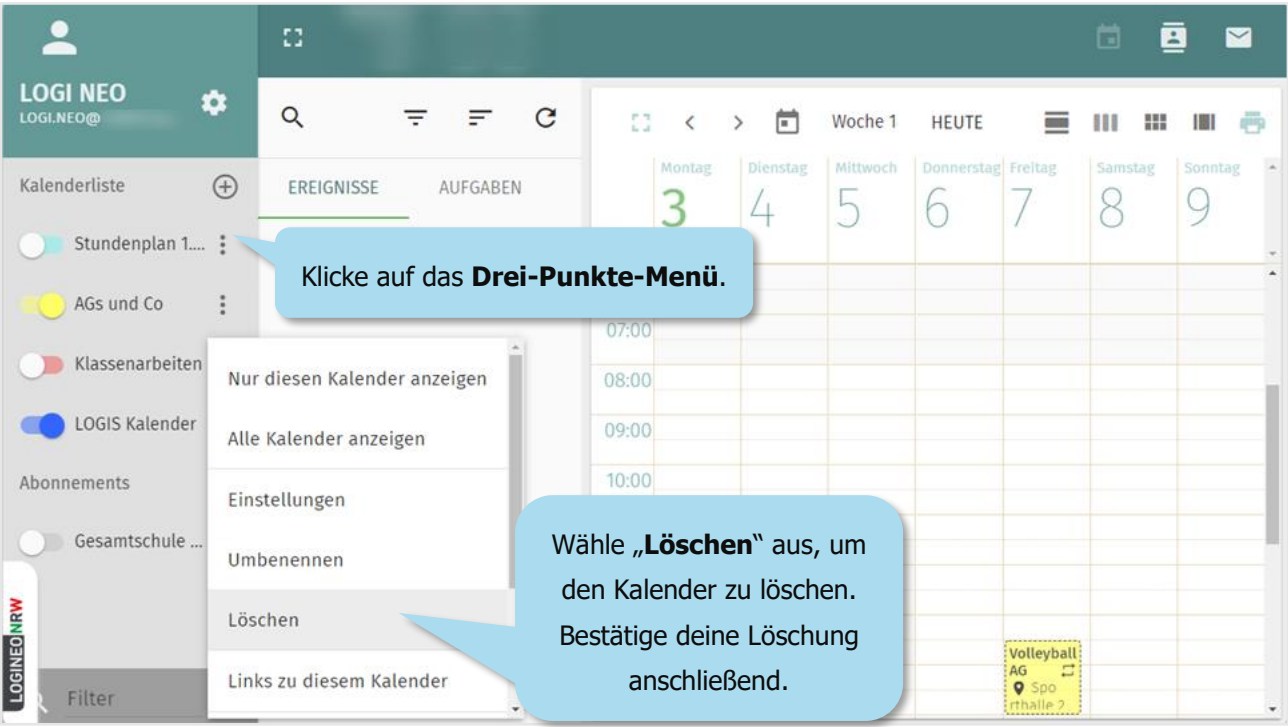

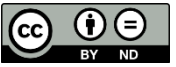